# **Инструкция по подаче заявления на РПГУ на предоставление услуги**

*«Аттестация педагогических работников организаций, осуществляющих образовательную деятельность и находящихся в ведении Московской области, педагогических работников муниципальных и частных организаций, осуществляющих образовательную деятельность»*

Для подачи заявления на предоставление услуги необходимо Шаг 1 <sup>Для подачи заявления на предоставление услуги необходимо<br>перейти на региональный портал государственных и<br>муниципальных услуг (РПГУ): [https://uslugi.mosreg.ru](https://uslugi.mosreg.ru/)</sup>

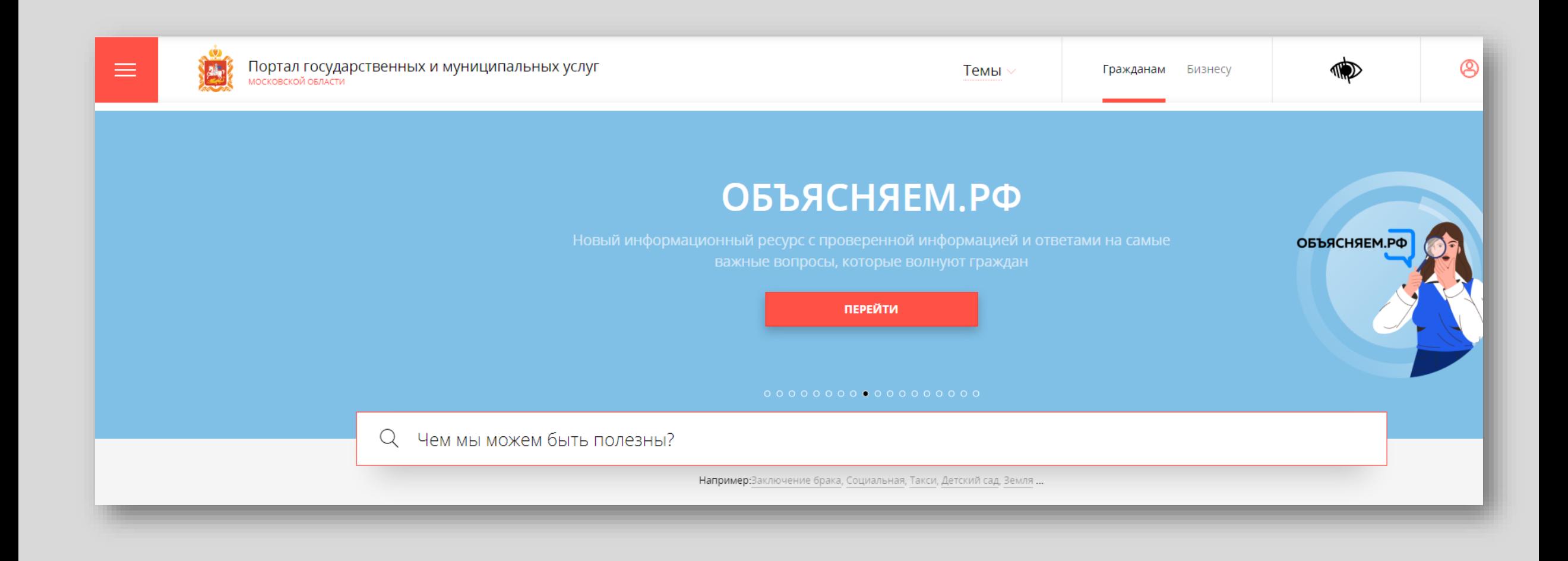

В поисковой строке РПГУ ввести слова «Аттестация<br>педагогических работников» и выбрать услугу «Аттестация работников» и выбрать услугу «Аттестация педагогических работников организаций, осуществляющих образовательную деятельность и находящихся в ведении области, педагогических муниципальных и частных организаций, осуществляющих образовательную деятельность» **Способ №1 Шаг** 

**2**

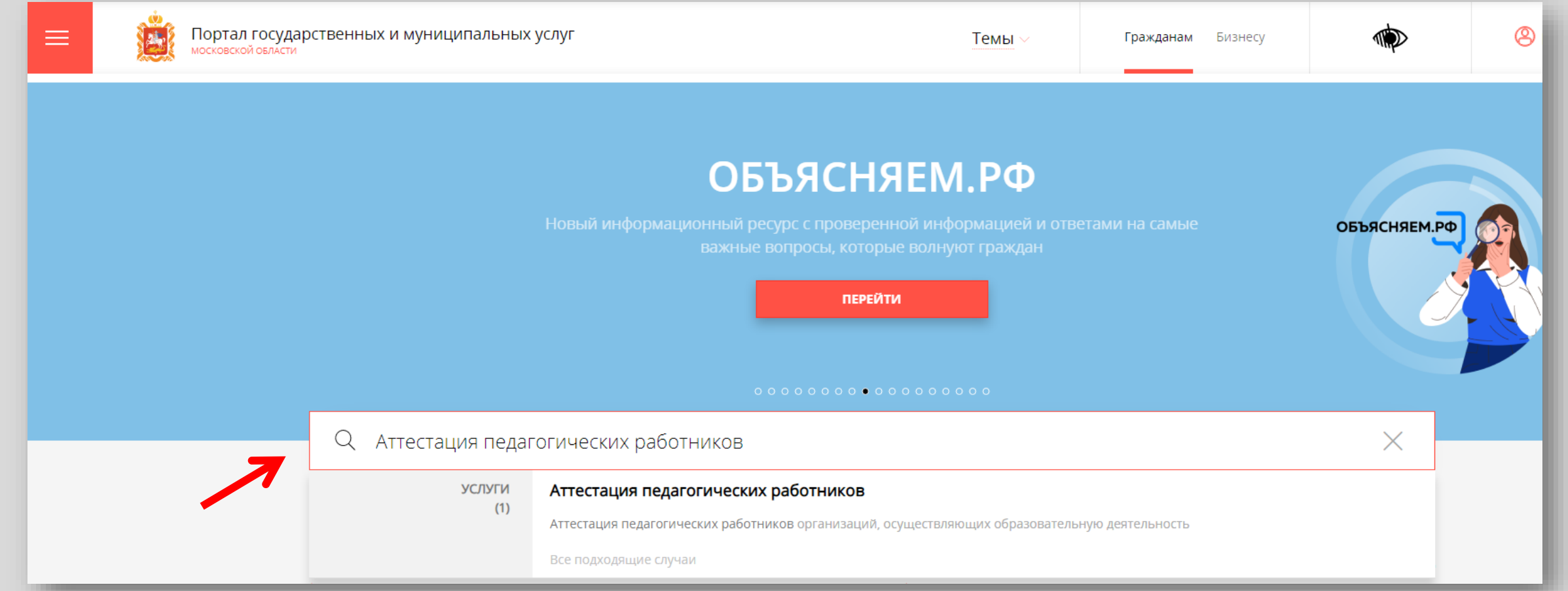

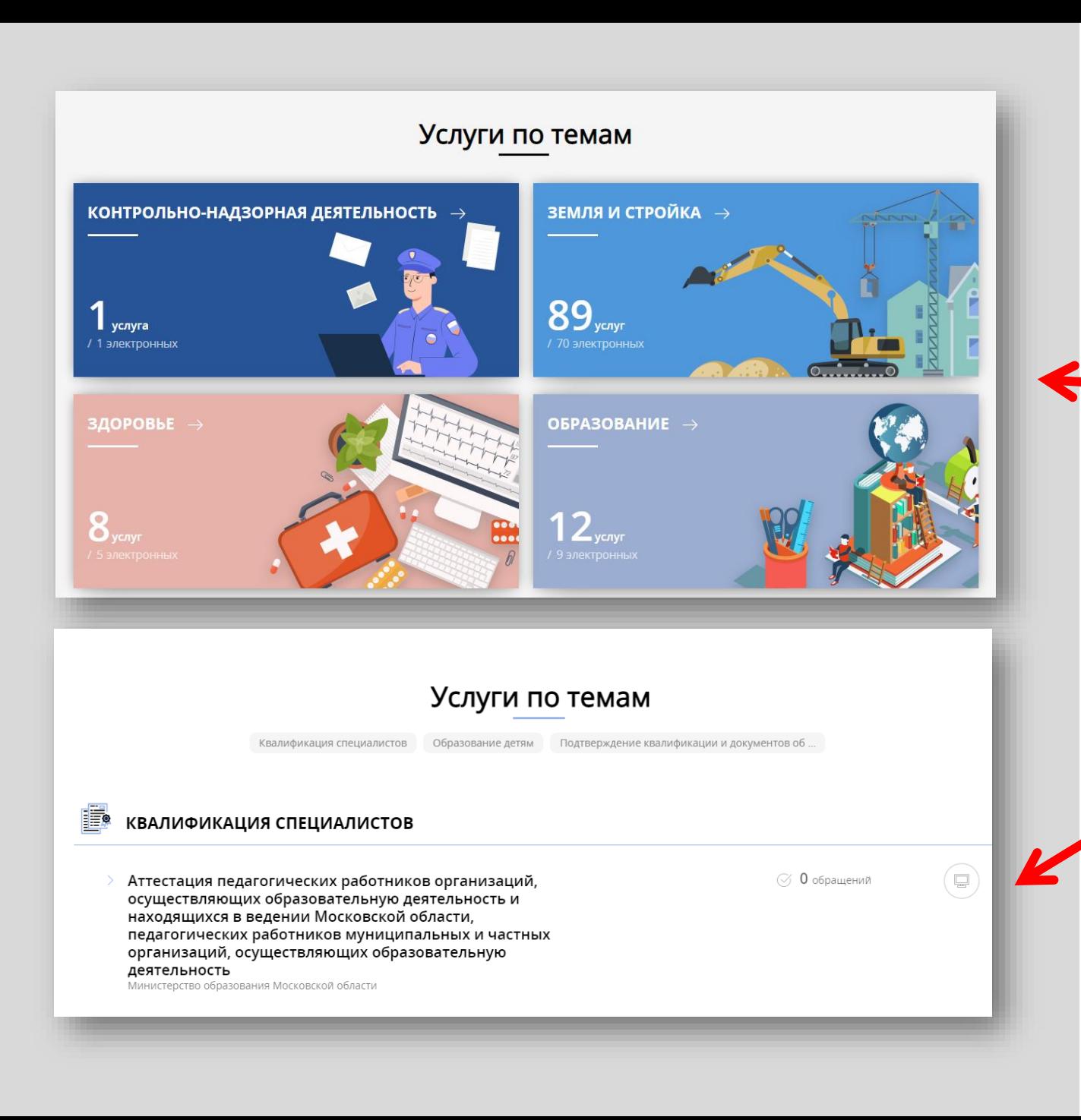

**Способ №2 Шаг 2**

На главной странице РПГУ опуститься до раздела **«Услуги по темам»** и выбрать тему **«Образование»**

> Далее выбрать из списка услуг по теме: «Аттестация педагогических работников организаций, осуществляющих образовательную деятельность и находящихся в ведении Московской области, педагогических работников муниципальных и частных организаций, осуществляющих образовательную

ОНЛАЙН-СЕРВИС

#### Аттестация педагогических работников Министерство образования Московской области Подайте заявление через портал, авторизовавшись с помощью подтвержденной ПОДРОБНАЯ ИНФОРМАЦИЯ учетной записи ЕСИА. В случае, если у Вас отсутствует возможность подачи заявления в электронной форме, Вы можете обратиться с пакетом документов в МФЦ Московской области и воспользоваться бесплатным доступом к РПГУ Выберите необходимые параметры получить услугу СОСТАВ ДОКУМЕНТОВ Цель вашего обращения Присвоение квалификационной категории (отказ в присвоении)  $\sim$ Подходящий случай Присвоение первой (высшей) квалификационной категории  $\ \vee$ Категория заявителя Физические лица  $\sim$ Кто подает заявление Заявитель  $\vee$ Способ обращения PNTY  $\vee$ ЗАПОЛНИТЬ ФОРМУ

При нажатии кнопки **«Заполнить форму»** осуществляется открытие окна авторизации на РПГУ. Для подачи заявления необходимо нажать кнопку **«Войти»** - **«Авторизоваться»** и внести данные учетной записи на портале Госуслуг

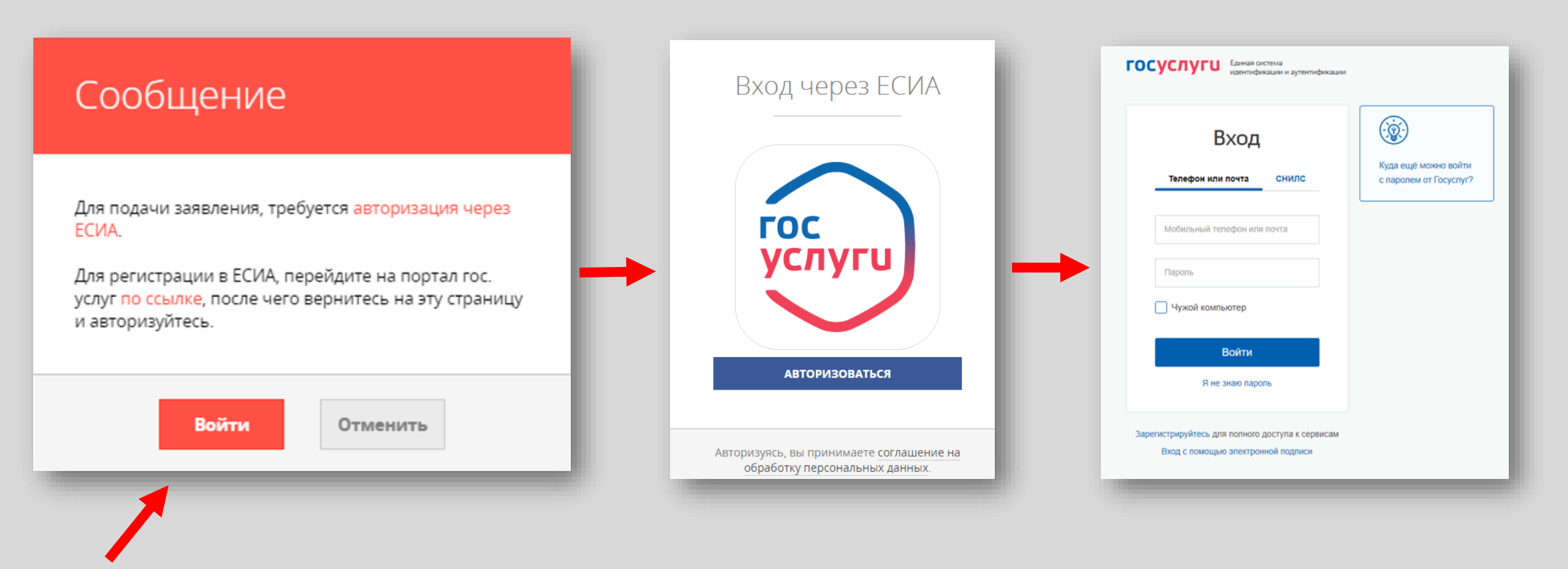

В отобразившейся форме согласия необходимо ознакомиться со всеми пунктами, подтвердить свое согласие и факт ознакомления с описанными сведениями и нажать кнопку **«Далее»**

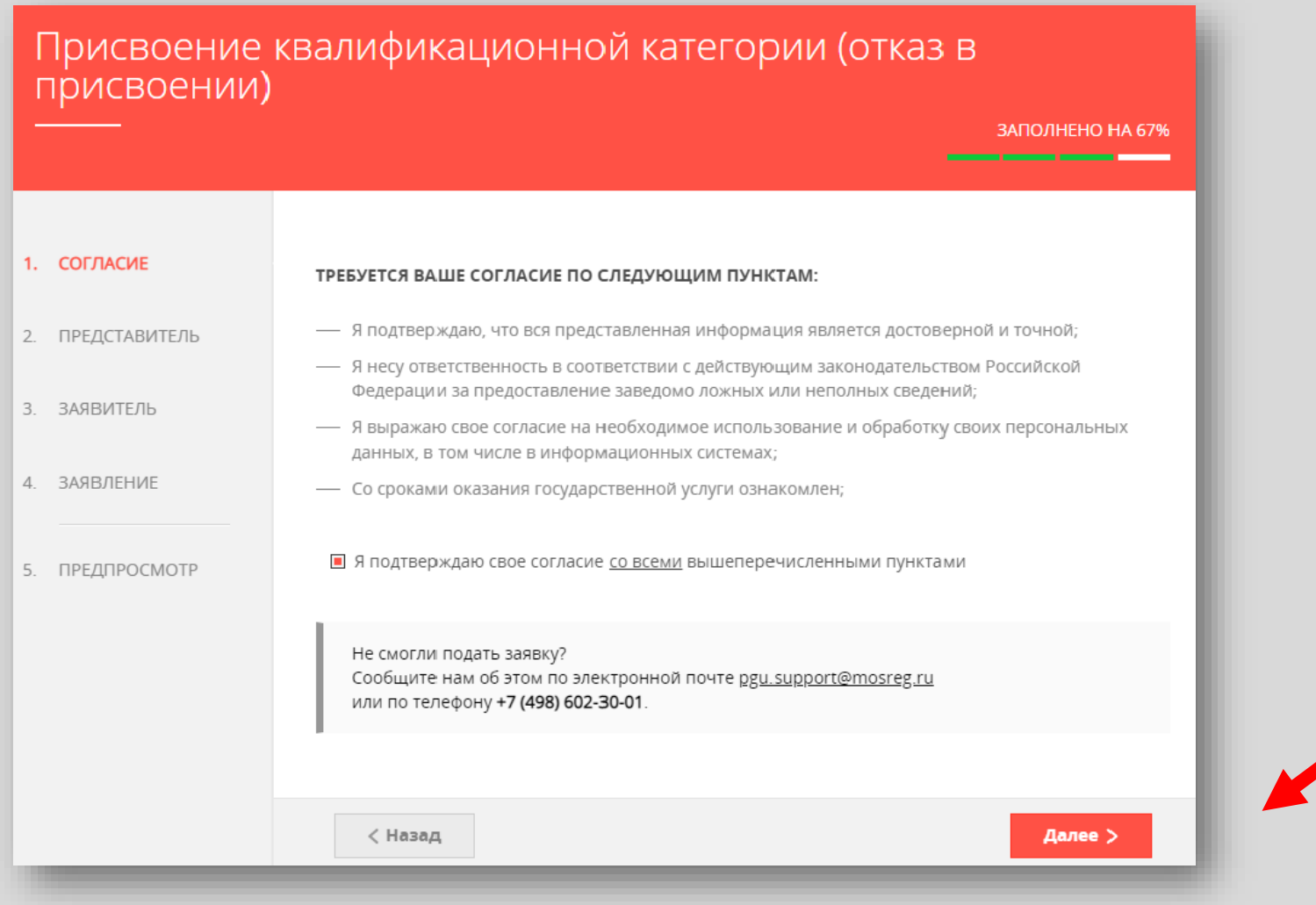

На вопрос «Являюсь представителем заявителя» необходимо выбрать **«Да»** или **«Нет»** и нажать кнопку **«Далее»**

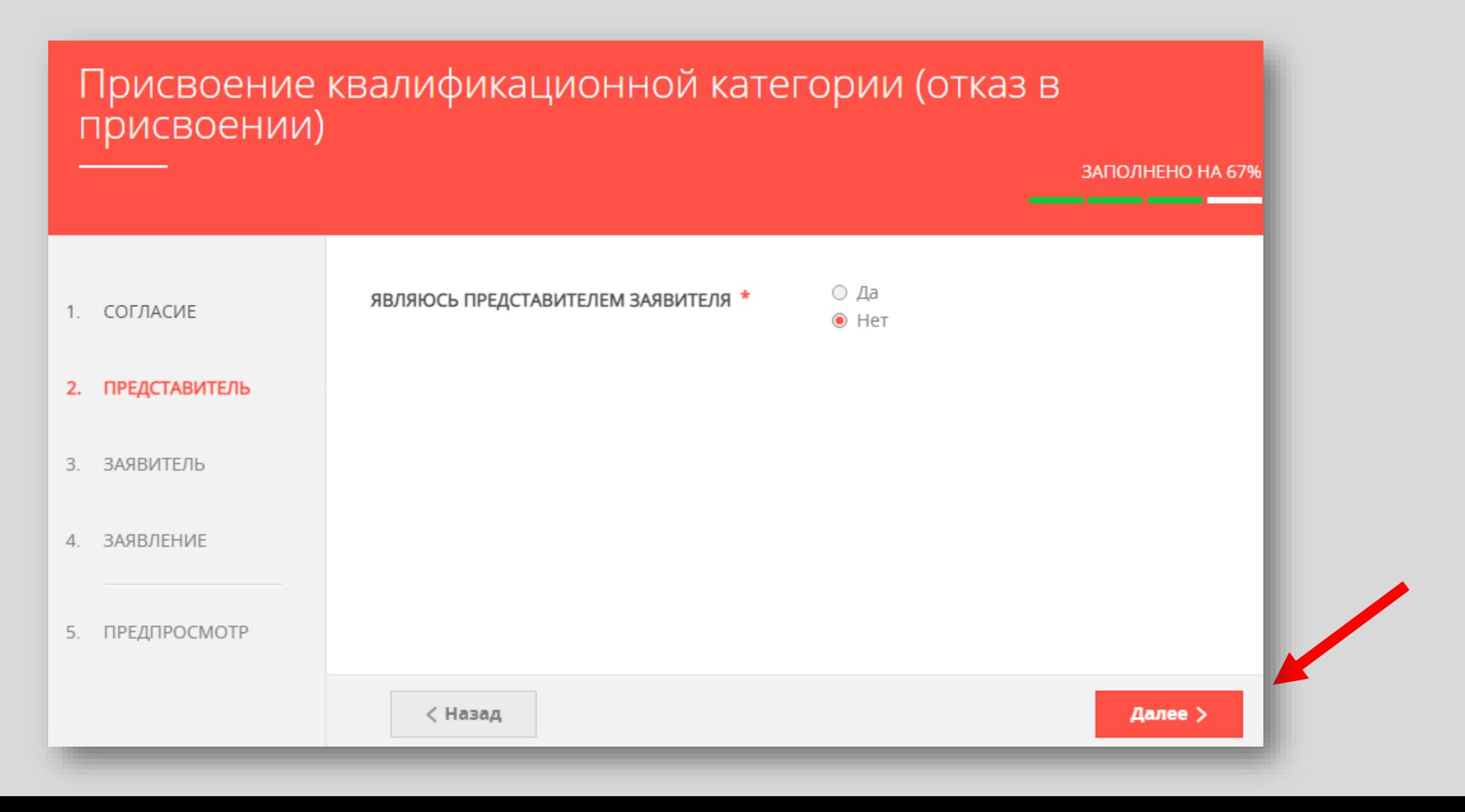

# Далее необходимо внести сведения о Заявителе (т.е. Вашиданные)

### Примечание!

Основные данные подгружаются автоматически из Вашей учетной записи ЕСИА

Вам нужно только проверить указанные данные и заполнить пустые поля

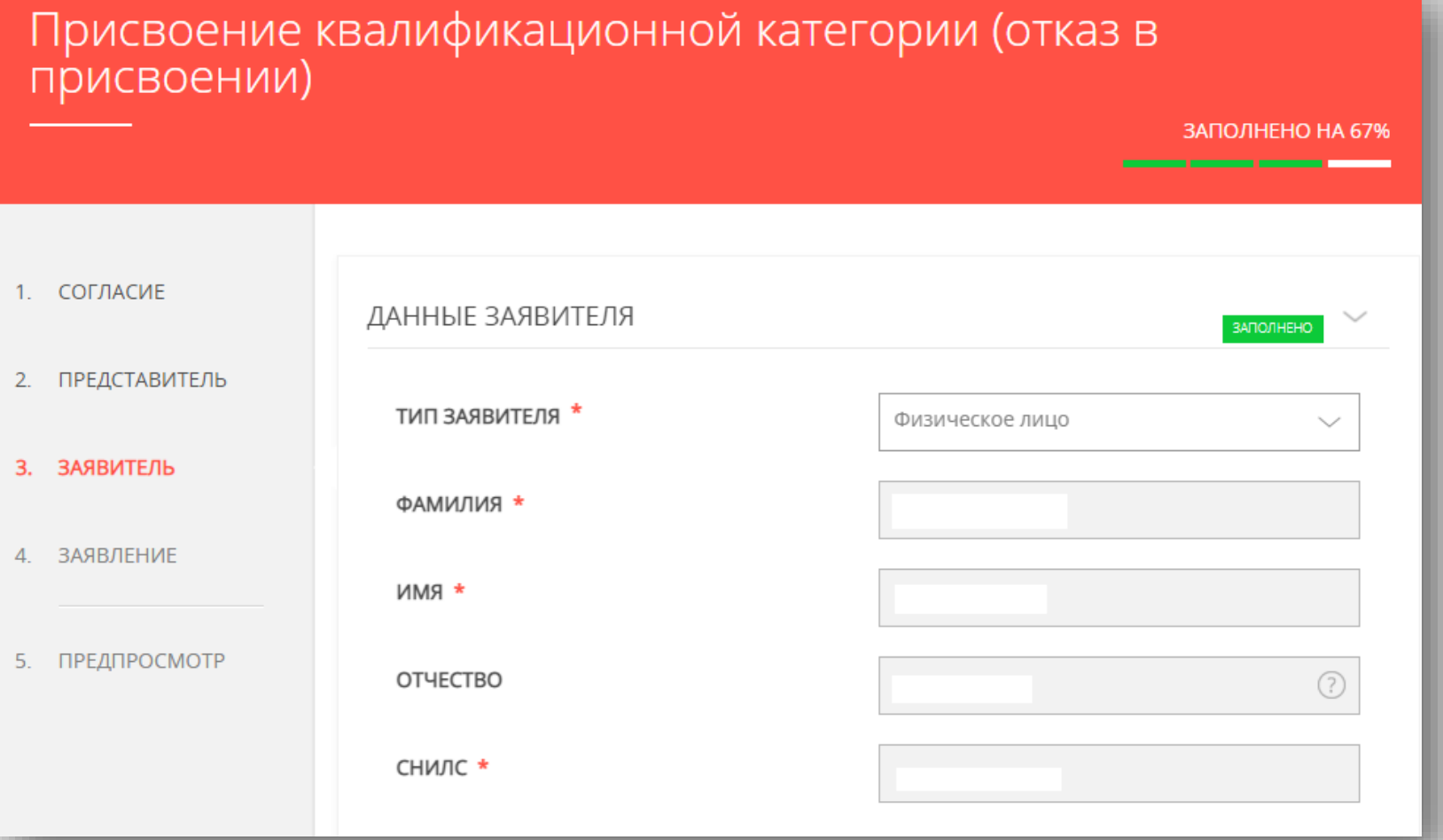

# Добавить информацию о документе, удостоверяющем личность заявителя *(Ваши документы)*

### *Примечание!*

*Основные данные подгружаются автоматически из Вашей учетной записи ЕСИА.*

*Вам нужно только проверить указанные данные и заполнить пустые поля.*

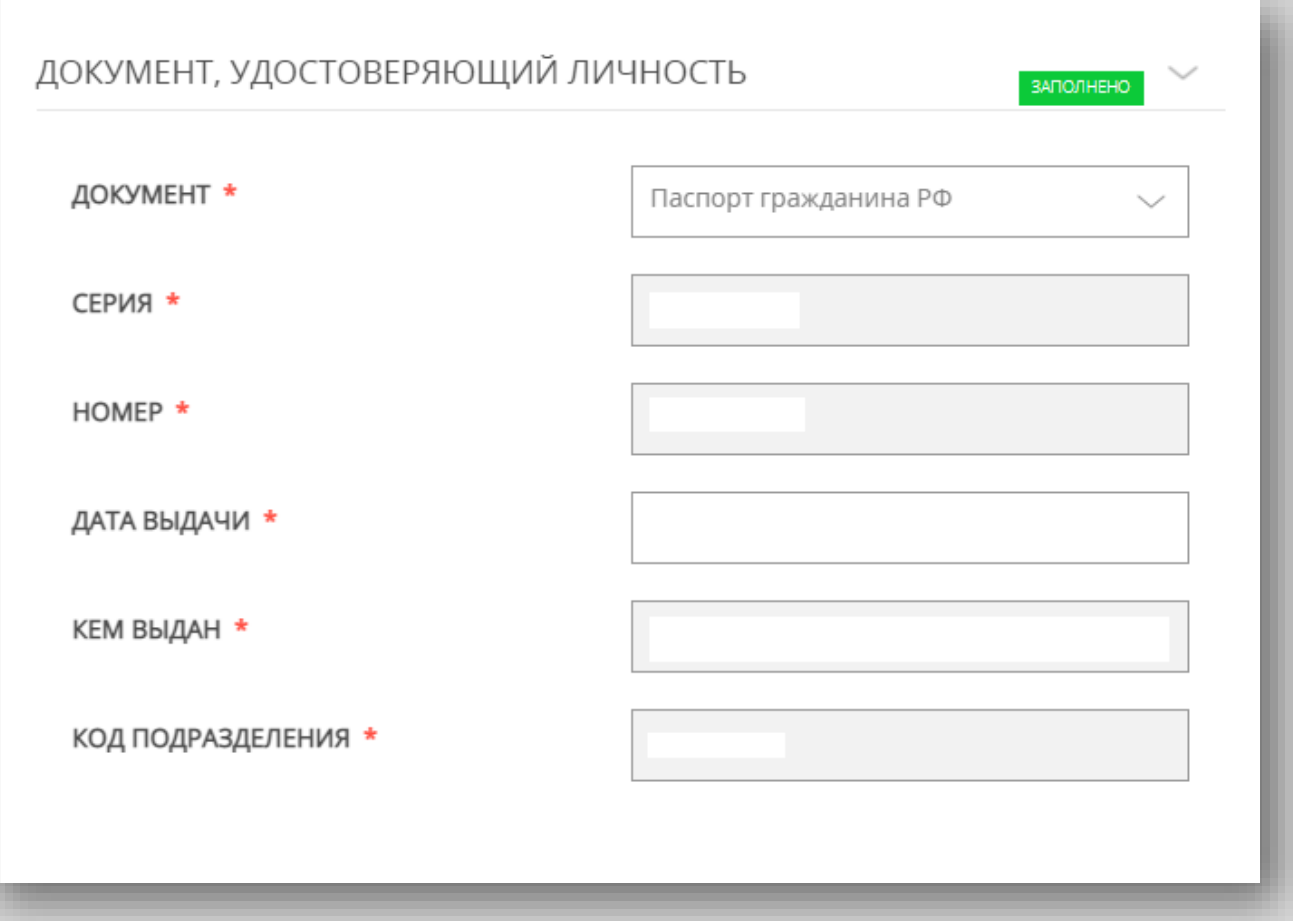

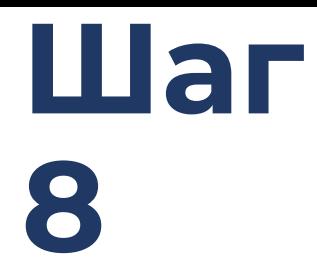

# Указать контактные данные и нажать кнопку «Далее»

#### Примечание!

Внимательно вносите адрес электронной почты

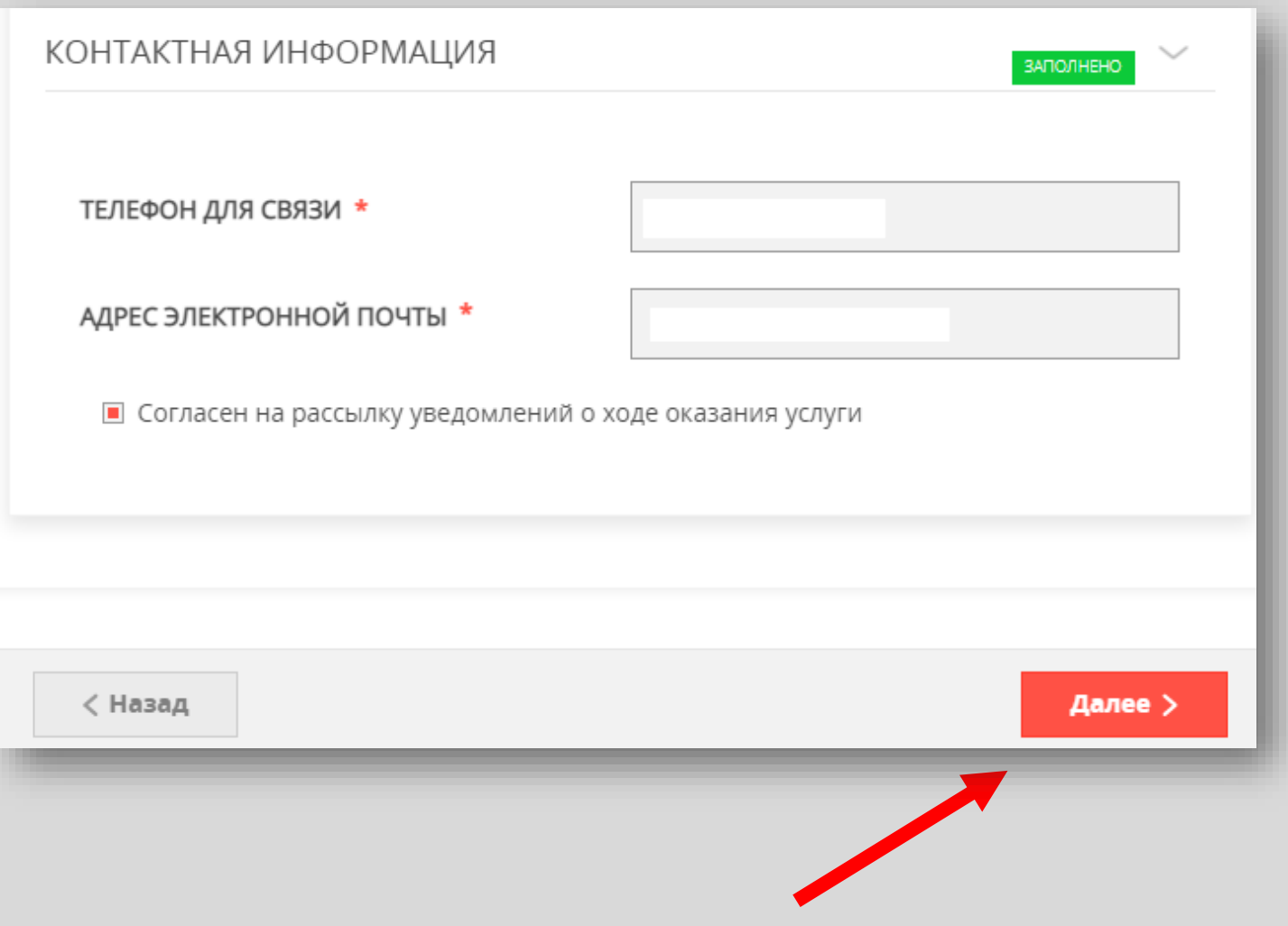

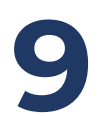

# Необходимо заполнить сведения о себе (место работы, должность, образование, результаты деятельности)

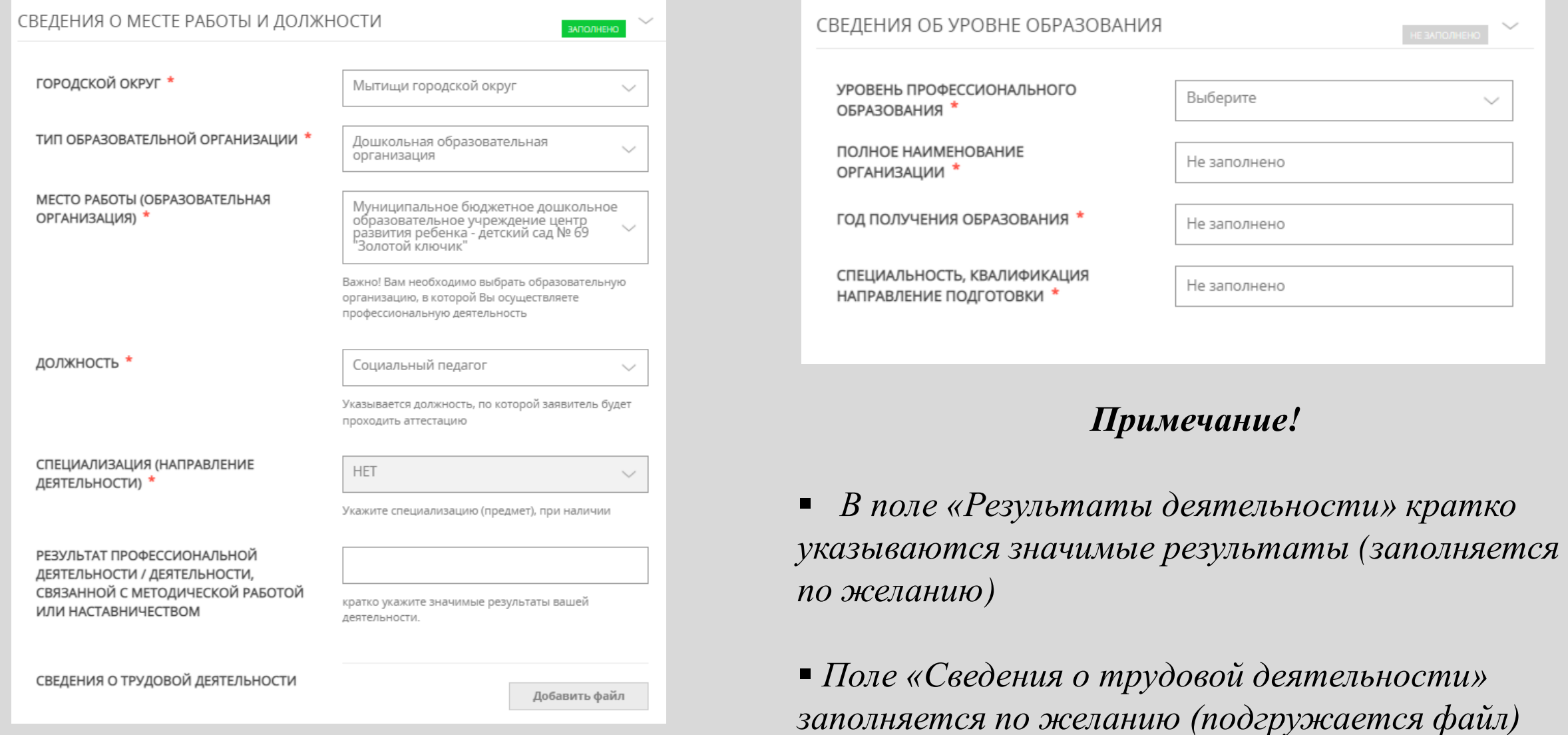

# Необходимо заполнить сведения о квалификационной категории и нажать кнопку **«Далее»**

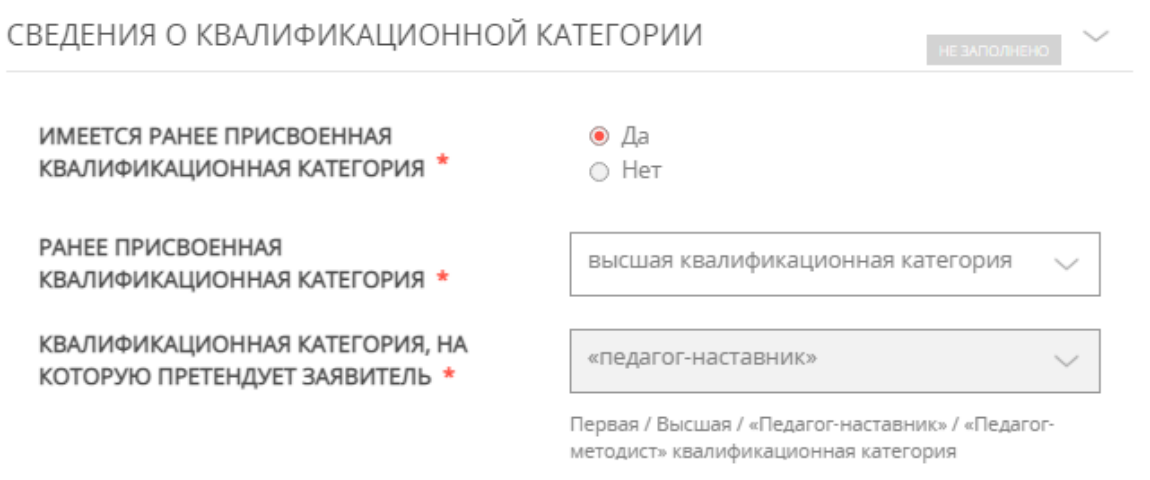

ХОДАТАЙСТВО РУКОВОДИТЕЛЯ \*

Добавить файл

Далее >

Загрузите электронный образ документа, содержащий сведения о своей деятельногсти, направленной на совершенствование методической работы или наставничества непосредственно в образовательной организации. Ходатайство формируется на основе решения педагогического совета образовательной организации (иного коллегиального органа), согласованного с выборным органом первичной профсоюбзной организации (иным представительным органом работников организации). Заполняется только при наличии высшей квалификационной категории.

### *Примечание!*

При подаче заявления на квалификационные категории «педагог-наставник», «педагог-методист» необходимо прикрепить Ходатайство руководителя

Ходатайство формируется на основе решения педагогического совета образовательной организации (иного коллегиального органа), согласованного с выборным органом первичной профсоюзной организации (иным представительным органом работников организации).

### **Заполняется только при наличии высшей квалификационной категории.**

#### Предпросмотр заполненного заявления

War 11

### Необходимо внимательно проверить корректность указанных данных. Если все указано верно - нажать КНОПКУ «Отправить»

Для внесения правок нужно вернуться к предыдущим шагам путем НОЖАТИЯ КНОПКИ «НОВОД»

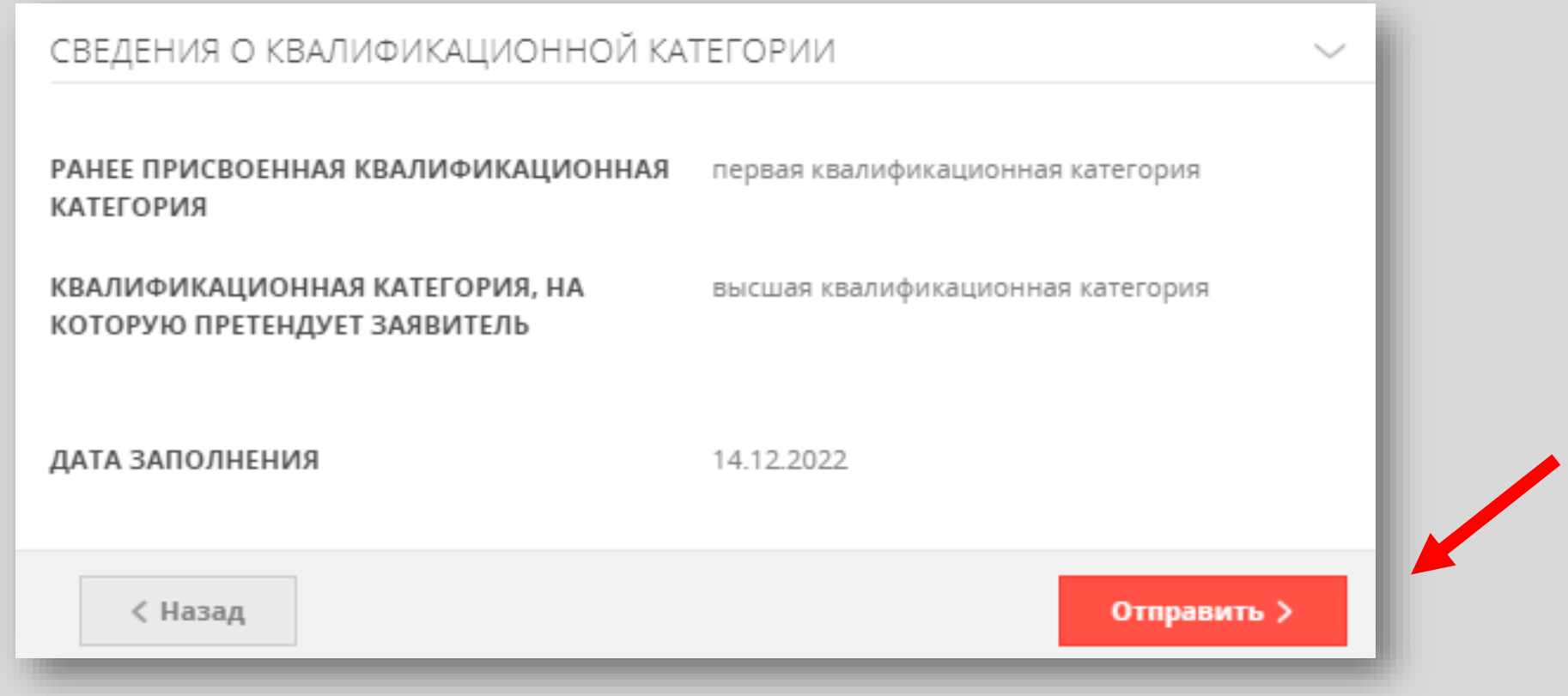

**После нажатия на кнопку «Отправить»** отобразится сообщение подтверждающее факт отправления заявления

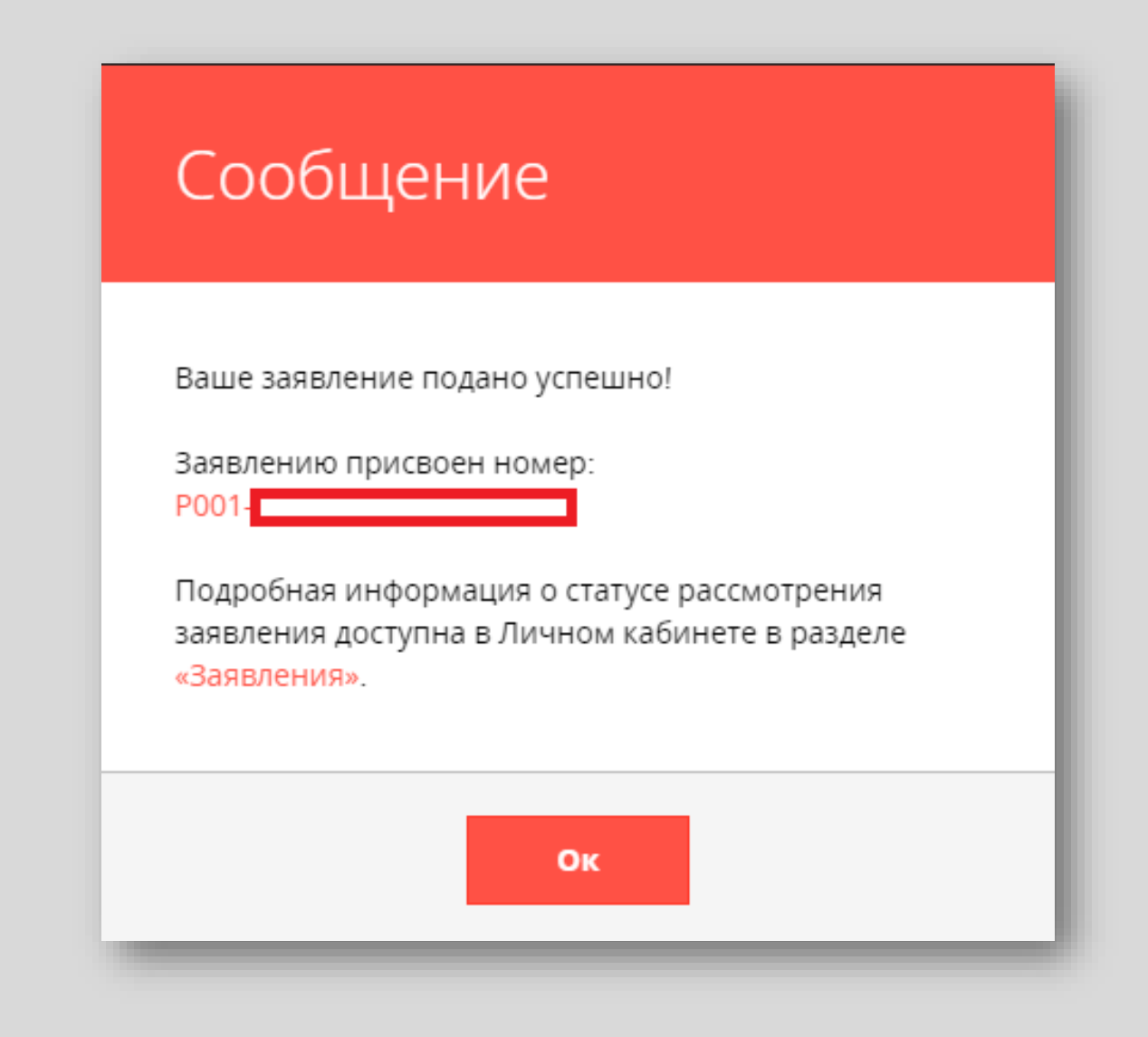